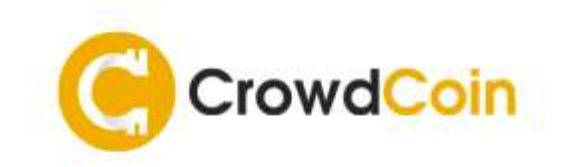

# CROWDCOIN MASTERNODE SETUP COLD WALLET ON WINDOWS WITH LINUX VPS

This tutorial shows the steps required to setup your CrowdCoin Masternode on a Linux server and run your wallet on a Windows operating system as the controller...

## REQUIREMENTS

- Exactly 1,000 CRC
- CrowdCoin Desktop Wallet
- SSH Client to connect to your server + root access
- VPS Linux server

UBUNTU 16.0.4 64 Bits operating system

- 1 GHZ CPU
- 1 GB RAM

NB: to paste in PuTTY, use right click of the mouse

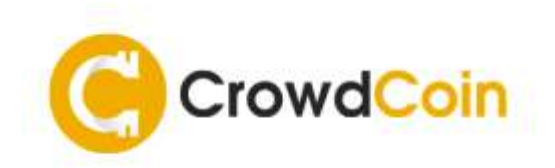

### PREPARING THE LOCAL WALLET (Windows)

The local wallet installed on your local machine (Windows) acts as the controller wallet for your masternode. It contains the masternode settings and can activate your remote masternode on your VPS.

### **CREATING A NEW ADDRESS**

In the CrowdCoin Core wallet, go to "tools – debug console" and type: *getnewaddress MN1*

### **IDENTIFYING YOUR TRANSACTION ID**

Go to "Tools" and then "Debug console" and type: *masternode outputs*

You should see something like "<collateralTXID>" : "<TXINDX>", the <collateralTXID> is a long alphanumerical string, whereas the <TXINDX> is a small number, usually 1 or 0.

Make a note of this information in a notepad file.

### **GENERATING YOUR MASTERNODE KEY**

In the Debug console type: *masternode genkey*. Make a note of this information in a notepad file.

#### **EDITING THE MASTERNODE.CONF FILE**

**Now go to "Tools" and then "Open Masternode Configuration File" and add this line:**

<alias> <VPS IP>:12875 <masternodeprivkey> <collateralTXID> <TXINDX>

### **Example:** *mn1 123.45.67.890:12875 93HaYBVUCYjEMeeH1Y4sBGLALQZE1Yc1K64xiqgX37tGBDQL8Xg 2bcd3c84c84f87eaa86e4e56834c92927a07f9e18718810b92e0d0324456a67c 0*

<alias>: You can choose any name

<VPS IP>: The external IP address of your VPS.

<masternodeprivkey>: The key you generated earlier when typing *masternode genkey* in the debug console.

<collateralTXID>: The long alphanumerical string when typing *masternode outputs* in the debug console.

<TXINDX>: The small number when typing *masternode outputs* in the debug console.

#### **Save the file and close the desktop wallet.**

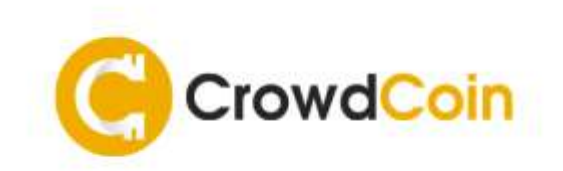

I

## GETTING STARTED WITH PUTTY (VPS LINUX)

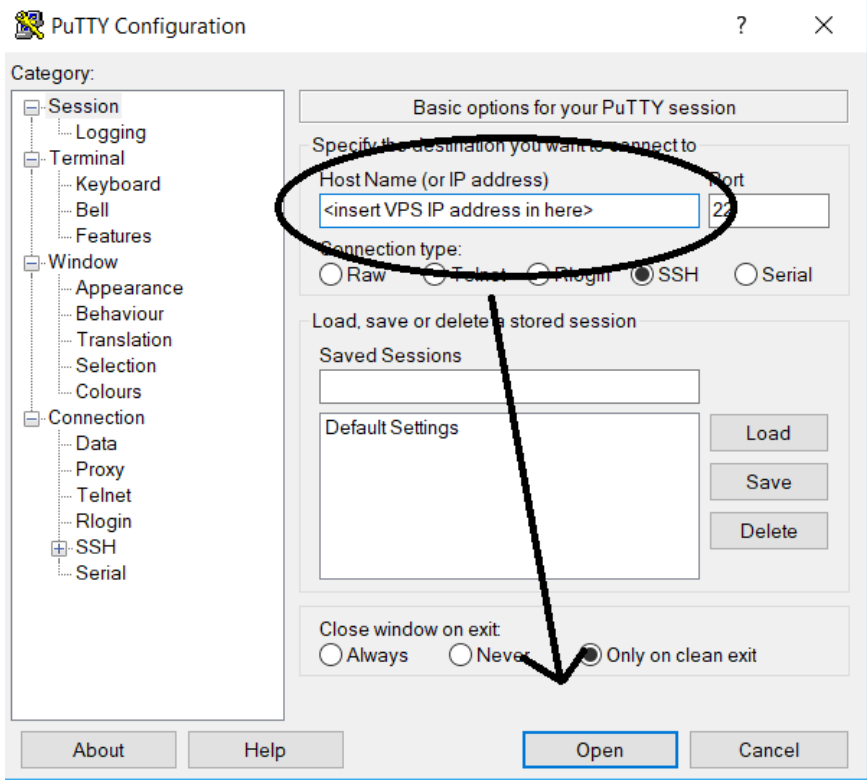

Enter your IP address and click open to get into the remote access of the root files of your VPS.

The first time you log into the VPS you will see the following warning sign:

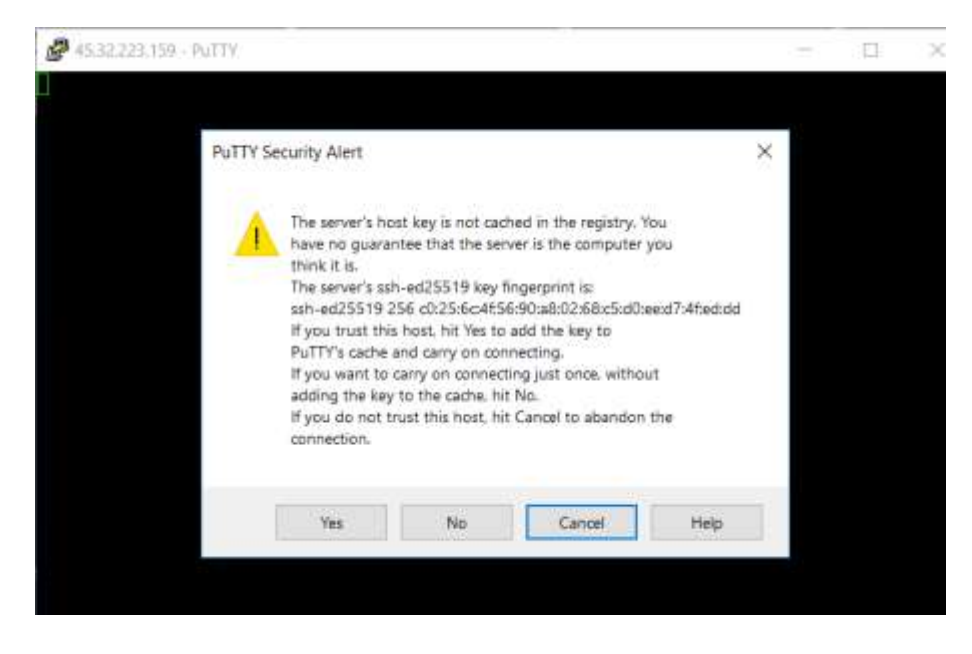

Click yes to continue…

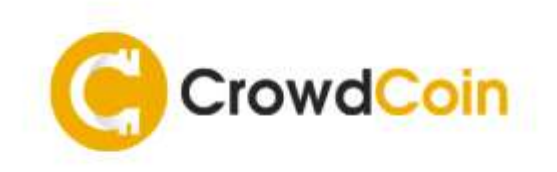

You will see "login as" on the black screen, type root and tap ENTER. You will need to copy your VPS password from the VPS console within Vultr, for example, return to PuTTY and **right click** (to paste password), then tap ENTER. **NB: You won't see the password on the screen.**

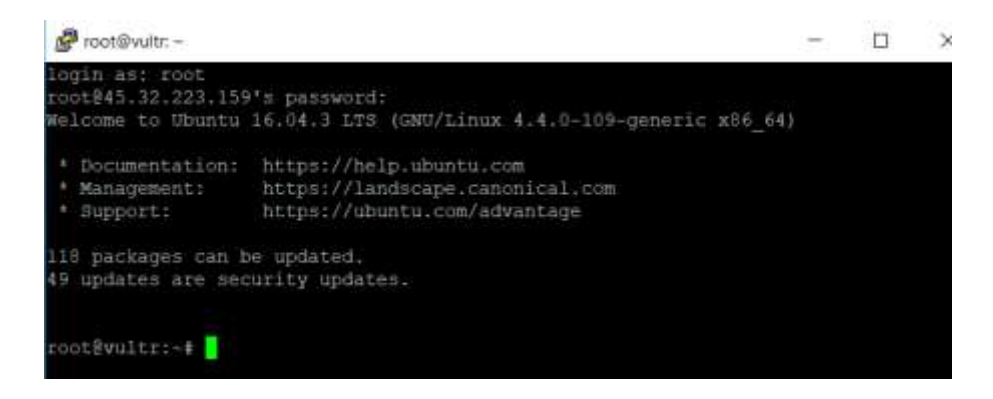

### CONFIGURING THE FIREWALL (VPS LINUX)

Type the following command to open the masternode deamon port in the firewall:

*sudo ufw allow 12875/tcp*

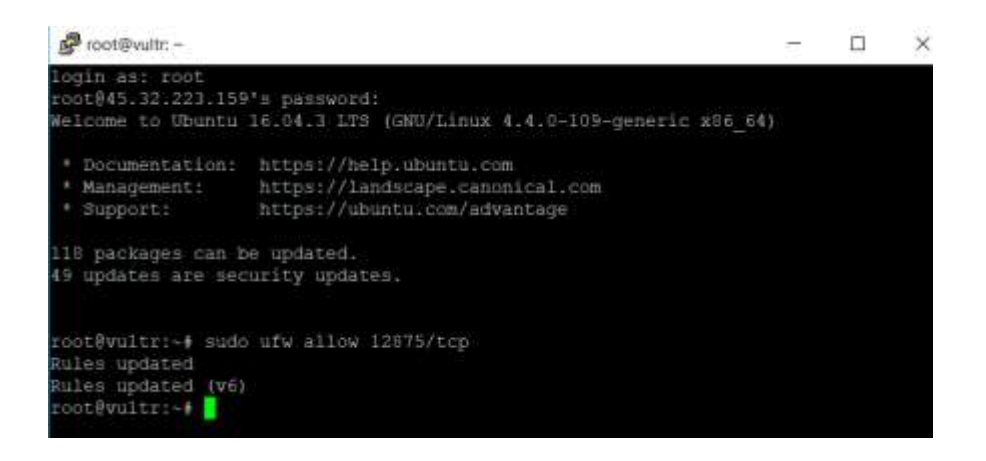

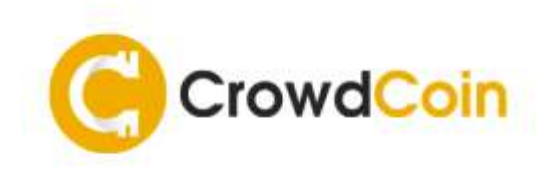

### INSTALLING THE MASTERNODE (VPS LINUX)

Copy and paste the entire code below and paste into PuTTY:

wget

```
https://raw.githubusercontent.com/crowdcoinChain/Crowdcoin/master/contrib/master
node/install_masternode.sh && chmod +x install_masternode.sh && 
./install_masternode.sh
```
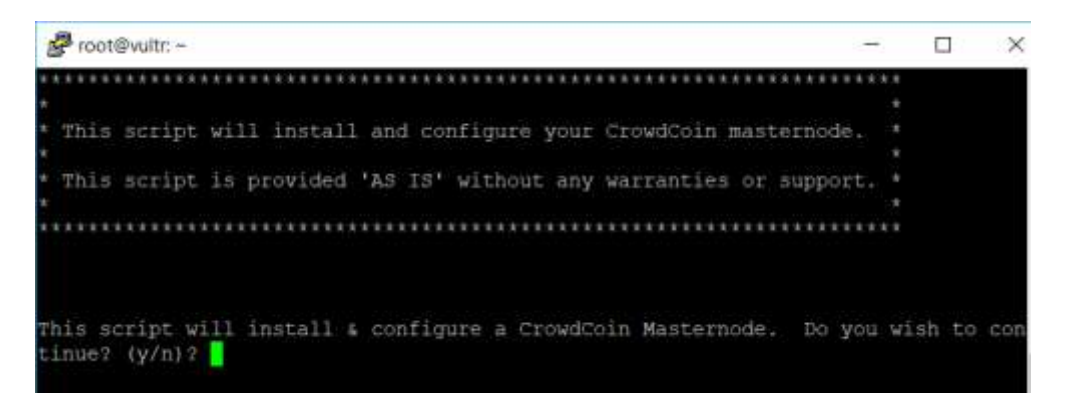

Type 'y' and tap ENTER to continue

Copy the generated masternode key that you got earlier within the Debug Console ("masternode genkey"), and paste it into PuTTY and tap ENTER.

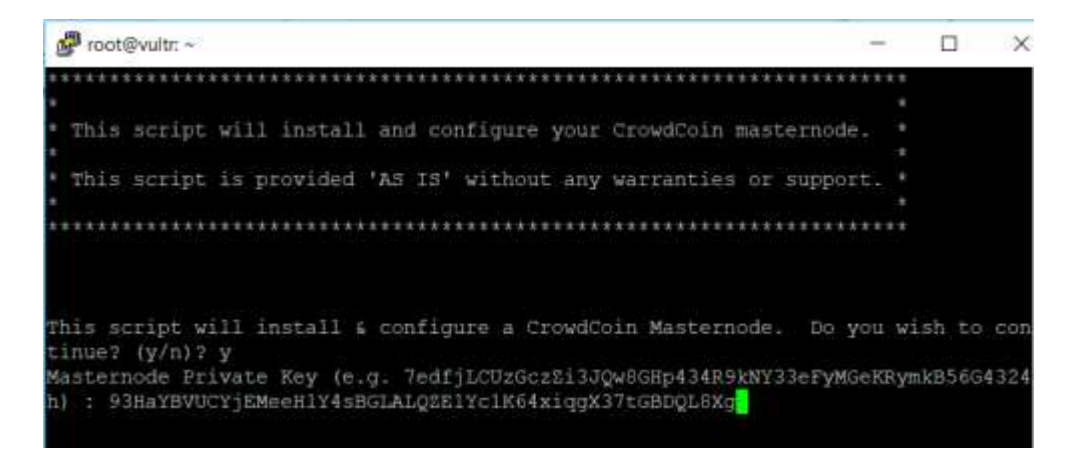

Copy the IP address of your VPS and paste, and then tap ENTER

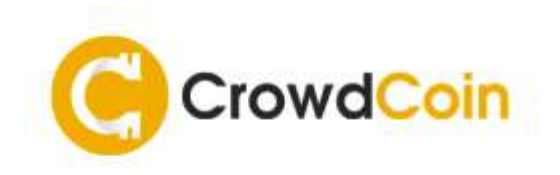

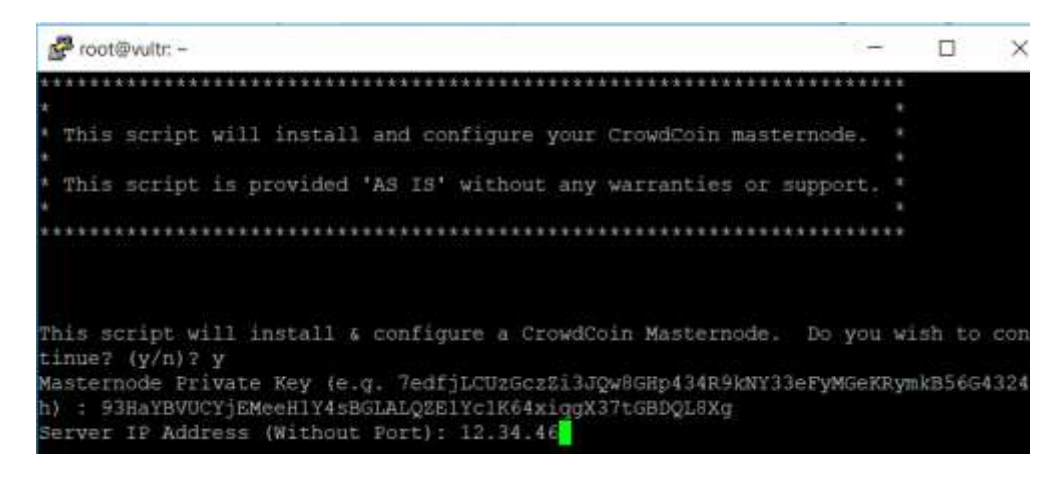

Follow the instructions on screen [pressing ENTER will use the default response]

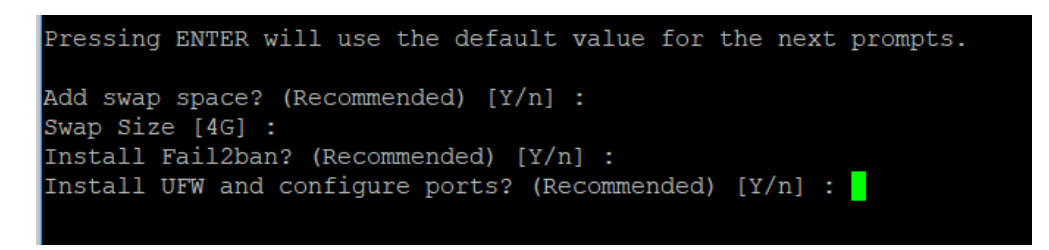

The installation will now be carried out automatically until complete. The installation process will take around 20-30 minutes.

Once the installation has completed, wait fifteen minutes for the masternode to complete synchronisation before starting the alias in the desktop wallet.

### STARTING YOUR MASTERNODE (Windows)

Open the desktop wallet and click the settings tap, select options and then wallet. Make sure all expert tick boxes have been checked. Most importantly the Masternode option. Restart wallet and you will see the Masternode tab is now visible.

Click on this, you will see that the Masternode you have installed is now visible. You'll see that the Status is "Missing". Right click and select "Start Alias". You will either see the status change to "Pre-enabled" or "Enabled"

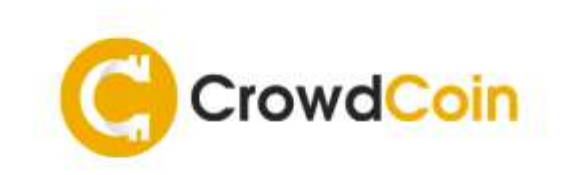

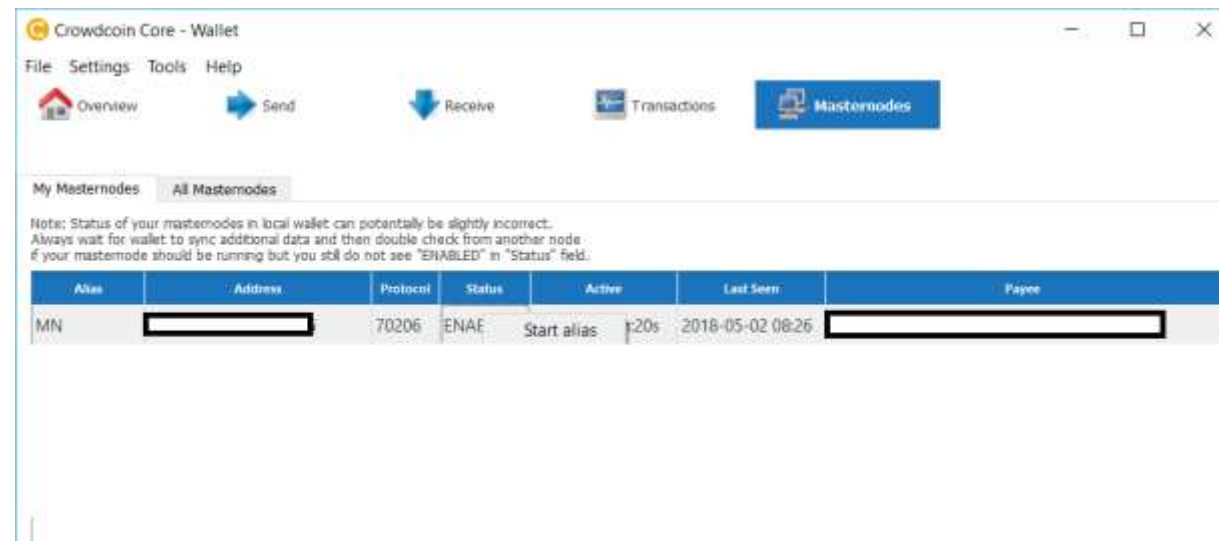

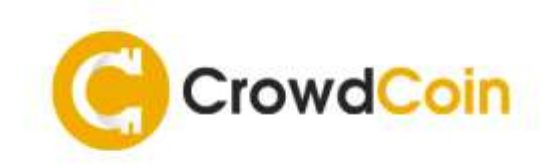

### TESTS AND TROUBLESHOOTING

Test the configuration is completed correctly by running all tests from the sentinel folder you cloned into

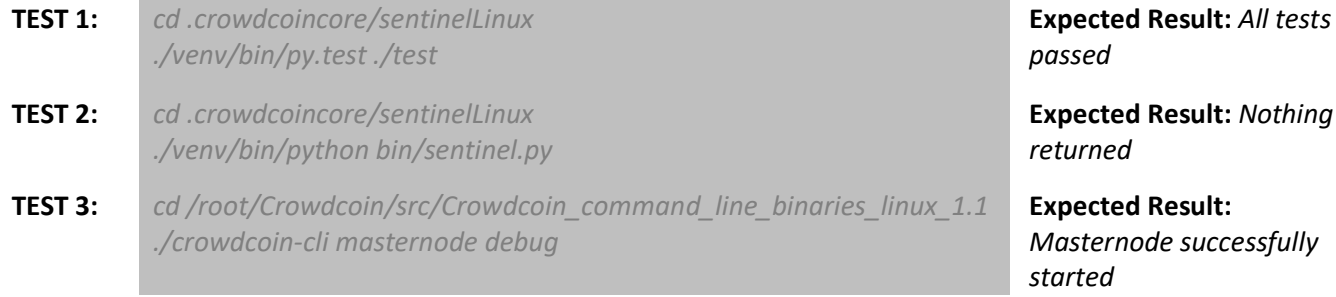

#### To check the status of your masternode

*cd Crowdcoin/src*

*./crowdcoin-cli masternode list | grep <insert txID here>*

*(remove < >)*

### To get up to date block info:

*cd Crowdcoin/src ./crowdcoin-cli getinfo*

#### *Re-index your node*

```
cd Crowdcoin/src && ./crowdcoin-cli stop
wait 10
cd
cd .crowdcoincore
rm governance.dat
rm netfulfilled.dat
rm peers.dat
rm -r blocks
rm mncache.dat
rm -r chainstate
rm fee_estimates.dat
rm mnpayments.dat
rm banlist.dat
cd
cd Crowdcoin/src && ./crowdcoind -daemon -reindex
wait 5
```
#### *NOW GO TO WALLET AND RESTART YOUR ALIAS*

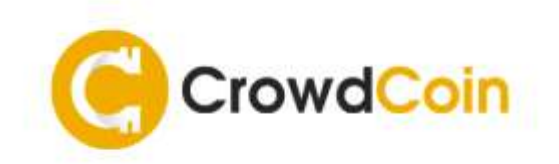

### **WEBSITE**

<https://crowdcoin.site/>

**DISCORD**

<https://discord.gg/n73cqQX>

**TELEGRAM**

<https://t.me/crowdcoin>

**TWITTER**

[https://twitter.com/crowdcoin\\_crc](https://twitter.com/crowdcoin_crc)

**FACEBOOK**

<https://www.facebook.com/CrowdcoinChain/>

**VPS** - <https://www.vultr.com/?ref=7305875>

**PuTTY** - <https://putty.org/>